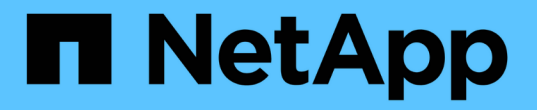

# 使用 **BlueXP** 分層 BlueXP tiering

NetApp February 02, 2024

This PDF was generated from https://docs.netapp.com/zh-tw/bluexp-tiering/task-managing-tiering.html on February 02, 2024. Always check docs.netapp.com for the latest.

# 目錄

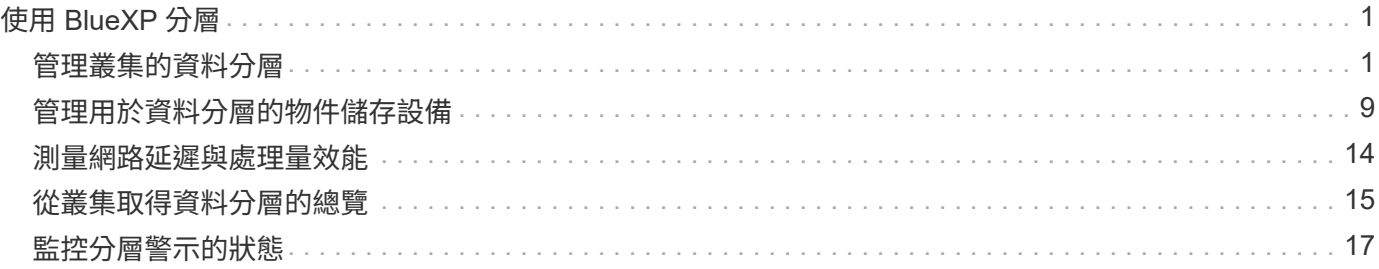

# <span id="page-2-0"></span>使用 **BlueXP** 分層

# <span id="page-2-1"></span>管理叢集的資料分層

現在您已經從內部ONTAP 的物件叢集設定資料分層、您可以從其他磁碟區分層資料、變更 磁碟區的分層原則、探索其他叢集等。

檢閱叢集的分層資訊

您可能想要查看雲端層中有多少資料、以及磁碟上有多少資料。或者、您可能想要查看叢集磁碟上的熱和冷資料 量。BlueXP 分層會為每個叢集提供此資訊。

步驟

- 1. 從左側導覽功能表中、選取\*行動性>分層\*。
- 2. 在 \* 叢集 \* 頁面上、按一下功能表圖示 … 對於叢集、請選取 \* 叢集資訊 \* 。

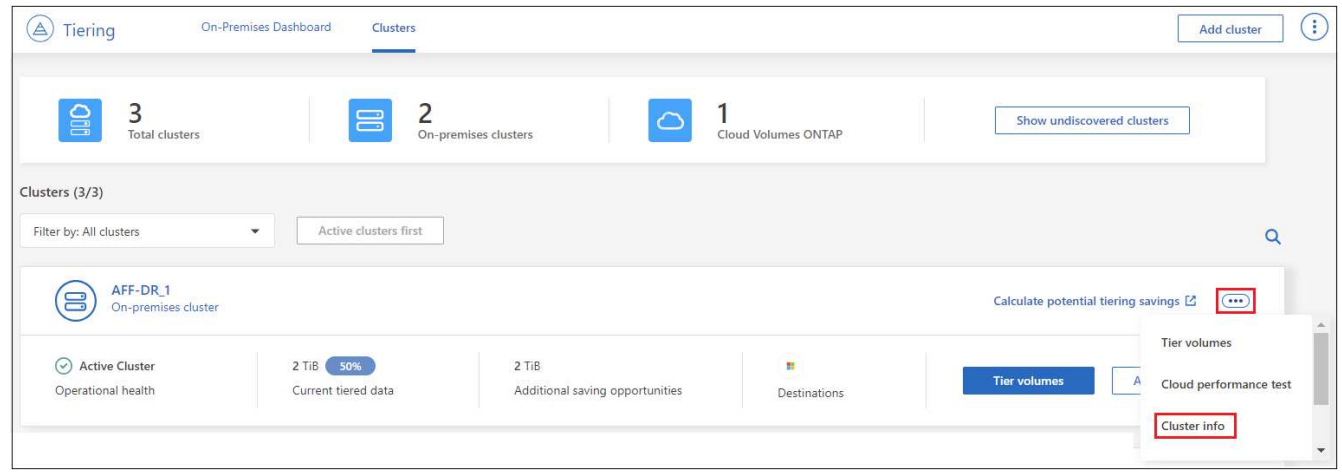

3. 檢閱叢集的詳細資料。

### 範例如下:

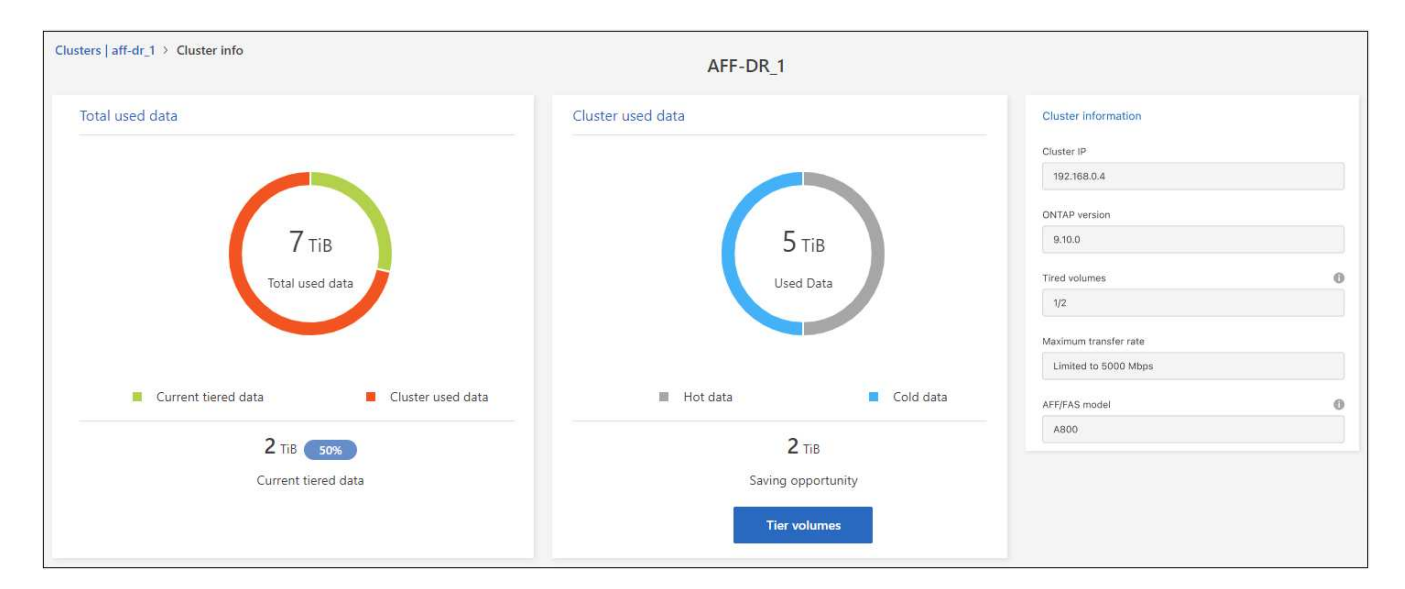

請注意、 Cloud Volumes ONTAP 系統的顯示畫面不同。雖然 Cloud Volumes ONTAP 磁碟區可以將資料分層到 雲端、但它們並未使用 BlueXP 分層服務。 ["](https://docs.netapp.com/us-en/bluexp-cloud-volumes-ontap/task-tiering.html)[瞭解如何將非使用中資料從](https://docs.netapp.com/us-en/bluexp-cloud-volumes-ontap/task-tiering.html) [Cloud Volumes ONTAP](https://docs.netapp.com/us-en/bluexp-cloud-volumes-ontap/task-tiering.html) [系統分層到低](https://docs.netapp.com/us-en/bluexp-cloud-volumes-ontap/task-tiering.html) [成本物件儲存設備](https://docs.netapp.com/us-en/bluexp-cloud-volumes-ontap/task-tiering.html)["](https://docs.netapp.com/us-en/bluexp-cloud-volumes-ontap/task-tiering.html)。

您也可以 ["](https://docs.netapp.com/us-en/active-iq/task-informed-decisions-based-on-cloud-recommendations.html#tiering)[從](https://docs.netapp.com/us-en/active-iq/task-informed-decisions-based-on-cloud-recommendations.html#tiering)[Digital Advisor](https://docs.netapp.com/us-en/active-iq/task-informed-decisions-based-on-cloud-recommendations.html#tiering)[檢視叢集的分層資訊](https://docs.netapp.com/us-en/active-iq/task-informed-decisions-based-on-cloud-recommendations.html#tiering)["](https://docs.netapp.com/us-en/active-iq/task-informed-decisions-based-on-cloud-recommendations.html#tiering) 如果您熟悉此NetApp產品、只要從左側導覽窗格中選取\*雲端 建議\*即可。

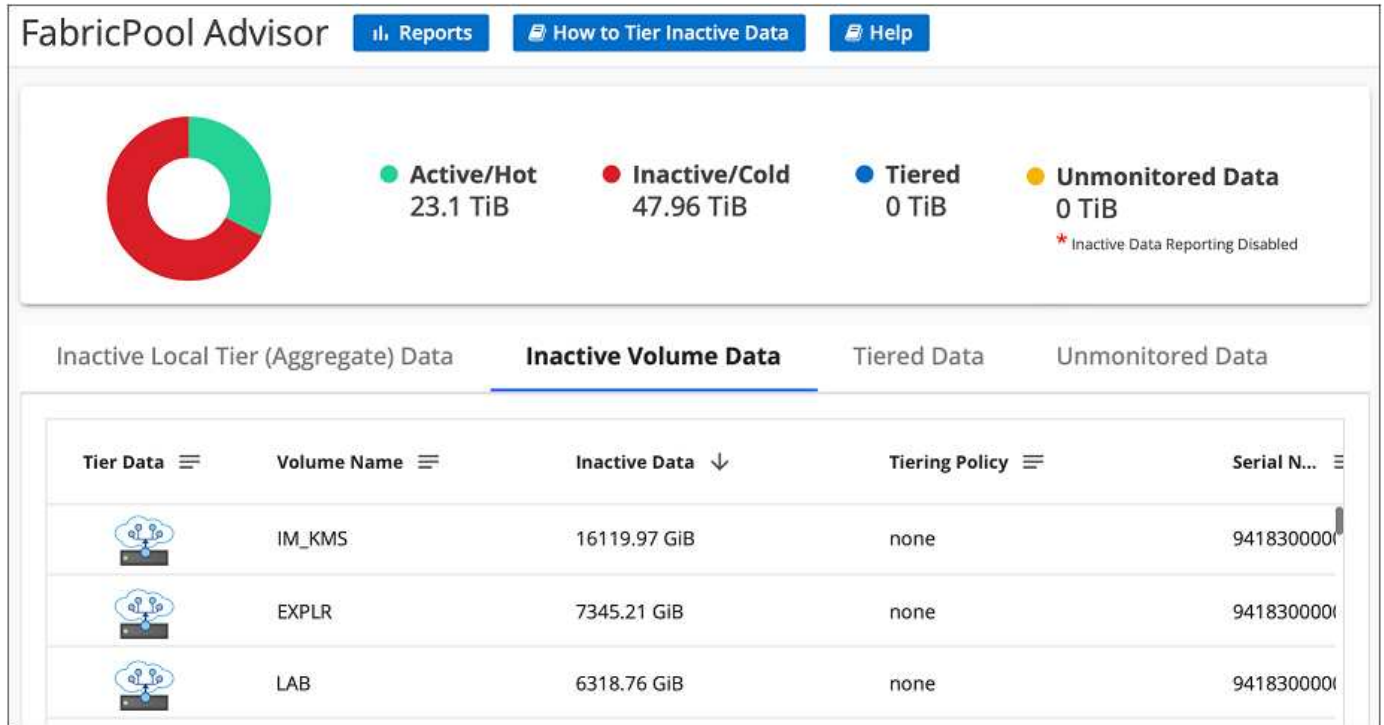

## 從其他磁碟區分層資料

隨時設定其他磁碟區的資料分層、例如建立新磁碟區之後。

 $\left( \Theta\right)$ 

您不需要設定物件儲存設備、因為它已在最初設定叢集分層時進行設定。將非作用中資料從任何 其他磁碟區分層至同一個物件存放區。ONTAP

步驟

- 1. 從左側導覽功能表中、選取\*行動性>分層\*。
- 2. 在 \* 叢集 \* 頁面中、按一下 \* 階層磁碟區 \* 以取得叢集。

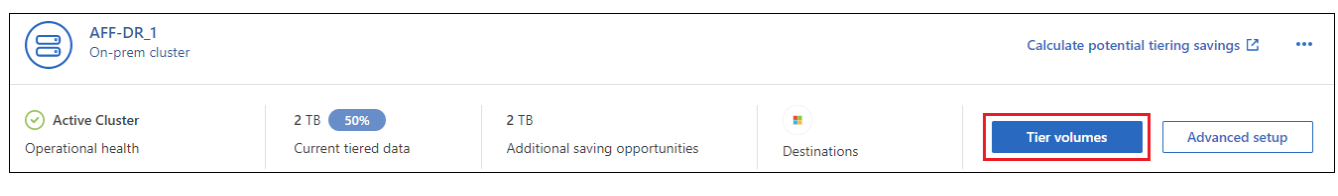

- 3. 在「層級磁碟區」頁面上、選取您要設定分層的磁碟區、然後啟動「層級原則」頁面:
	- 若要選取所有Volume、請勾選標題列中的方塊 ( <mark>Maclume Name )</mark> ,然後單擊\* Configure Volume\* (配置卷\*)。
	- 。若要選取多個磁碟區、請勾選每個磁碟區的方塊(<mark>▽</mark> Volume 1),然後單擊\* Configure Volume\*(配置

```
卷*)。
```
◦

# 若要選取單一Volume、請按一下該列(或 圖示)。

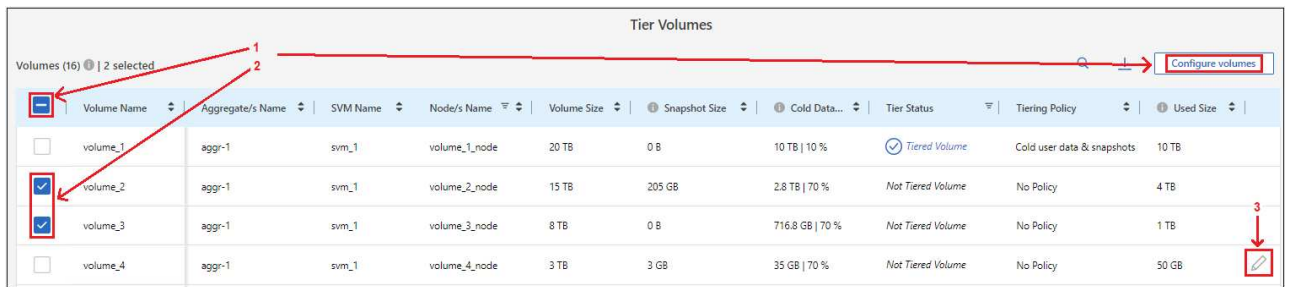

4. 在 分層原則\_對話方塊中、選取分層原則、選擇性地調整所選磁碟區的冷卻天數、然後按一下\*套用\*。

### ["](https://docs.netapp.com/zh-tw/bluexp-tiering/concept-cloud-tiering.html#volume-tiering-policies)[深入瞭解磁碟區分層原則和冷卻天數](https://docs.netapp.com/zh-tw/bluexp-tiering/concept-cloud-tiering.html#volume-tiering-policies)["](https://docs.netapp.com/zh-tw/bluexp-tiering/concept-cloud-tiering.html#volume-tiering-policies)。

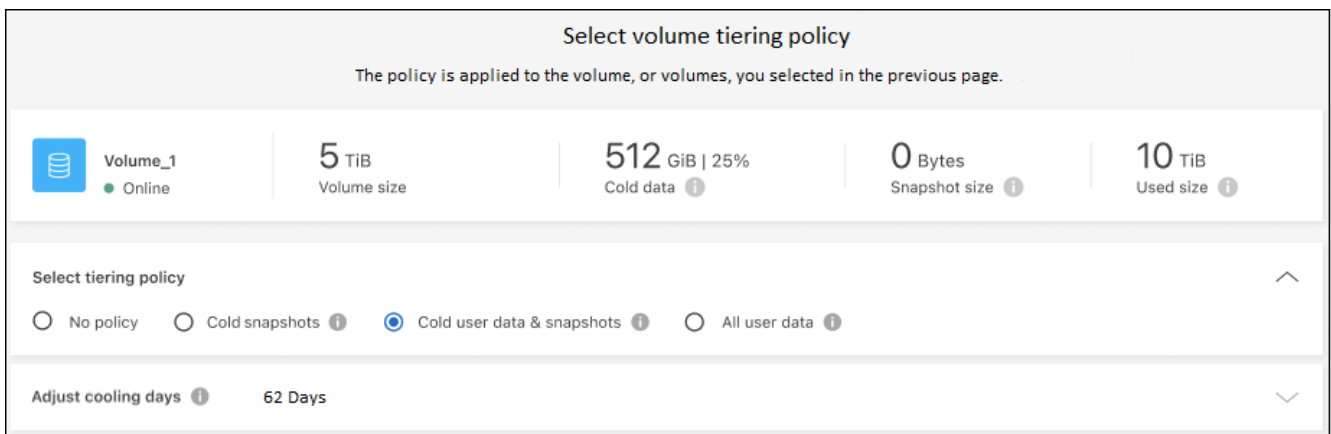

## 結果

選定的磁碟區開始將資料階層化至雲端。

## 變更磁碟區的分層原則

變更磁碟區的分層原則、可改變 ONTAP 將資料冷階移至物件儲存的方式。變更從您變更原則的那一刻開始。它 只會變更磁碟區的後續分層行為、不會將資料追溯到雲端層。

#### 步驟

- 1. 從左側導覽功能表中、選取\*行動性>分層\*。
- 2. 在 \* 叢集 \* 頁面中、按一下 \* 階層磁碟區 \* 以取得叢集。
- 3. 按一下某個磁碟區的列、選取分層原則、或是調整冷卻天數、然後按一下「套用」。

["](https://docs.netapp.com/zh-tw/bluexp-tiering/concept-cloud-tiering.html#volume-tiering-policies)[深入瞭解磁碟區分層原則和冷卻天數](https://docs.netapp.com/zh-tw/bluexp-tiering/concept-cloud-tiering.html#volume-tiering-policies)["](https://docs.netapp.com/zh-tw/bluexp-tiering/concept-cloud-tiering.html#volume-tiering-policies)。

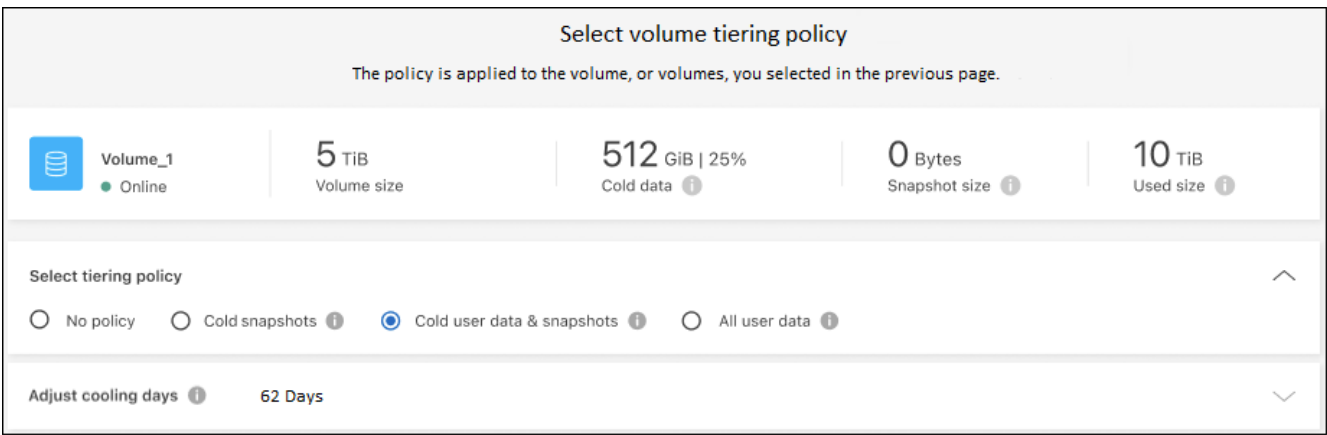

\*附註:\*如果您看到「擷取分層資料」選項、請參閱 將資料從雲端層移轉回效能層 以取得詳細資料。

結果

分層原則隨即變更、資料也會開始根據新原則進行階層。

變更可用的網路頻寬、將非使用中資料上傳至物件儲存設備

當您為叢集啟動 BlueXP 分層時、根據預設、 ONTAP 可以使用無限量的頻寬、將非作用中資料從工作環境中的 磁碟區傳輸到物件儲存區。如果您注意到分層流量會影響一般使用者工作負載、您可以限制傳輸期間使用的網路 頻寬量。您可以選擇 1 到 10 、 000 Mbps 之間的值作為最大傳輸速率。

- 1. 從左側導覽功能表中、選取\*行動性>分層\*。
- 2. 在 \* 叢集 \* 頁面上、按一下功能表圖示 對於叢集、請選取 \* 最大傳輸率 \* 。

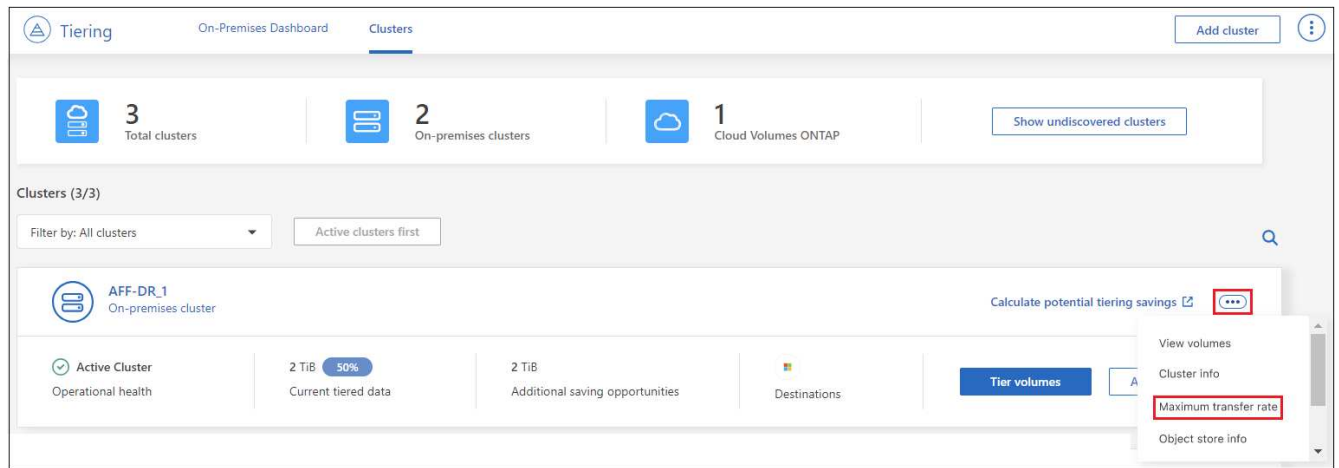

3. 在「最大傳輸率」」頁面中、選取「 \* 限制 \* 」選項按鈕並輸入可使用的最大頻寬、或選取「 \* 無限 \* 」以 表示沒有限制。然後按一下 \* 套用 \* 。

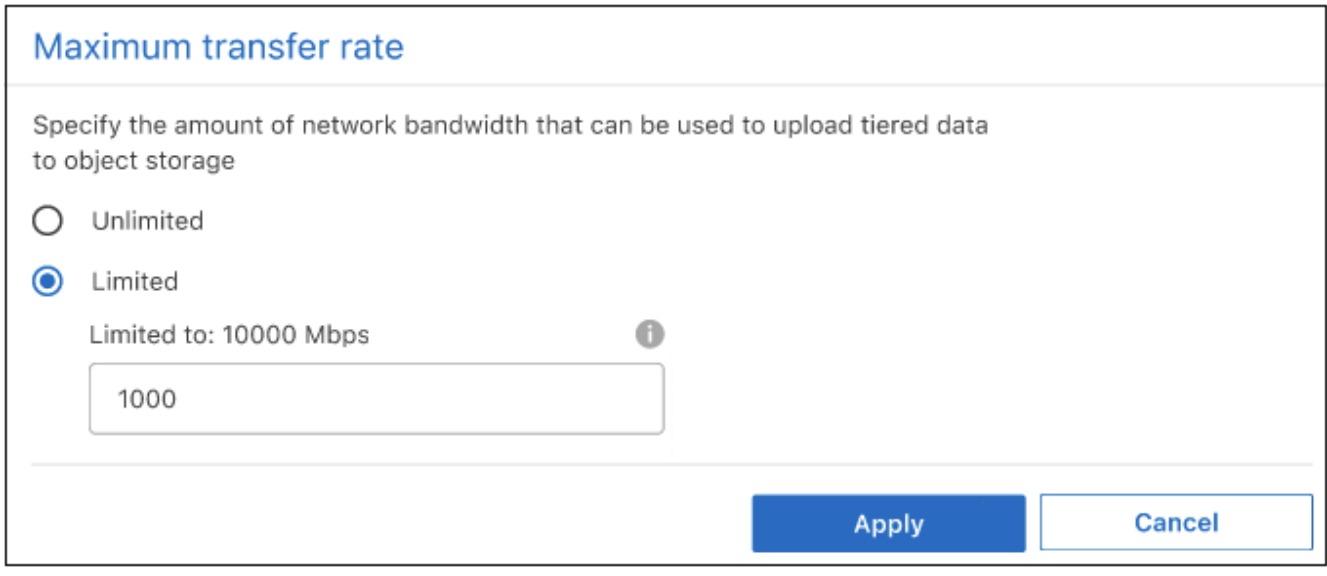

此設定不會影響分配給正在分層資料的任何其他叢集的頻寬。

# 下載適用於您磁碟區的分層報告

您可以下載「層級磁碟區」頁面的報告、以便檢閱所管理叢集上所有磁碟區的分層狀態。只要按一下即可 ↓ 按 鈕。BlueXP 分層會產生 .CSV 檔案、您可以視需要檢閱並傳送給其他群組。CSV檔案最多包含10、000列資 料。

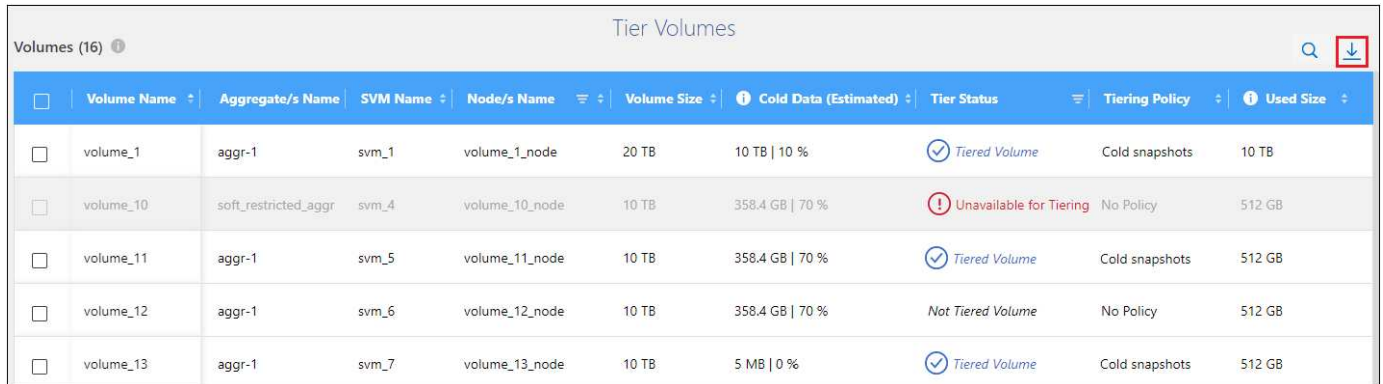

# 將資料從雲端層移轉回效能層

從雲端存取的階層式資料可能會「重新加熱」、並移回效能層級。不過、如果您想要從雲端層主動將資料提升至 效能層、您可以在\_分層原則\_對話方塊中執行此動作。此功能可在使用ONTAP 更新版本的資訊時使用。

如果您想要停止在磁碟區上使用分層功能、或是決定將所有使用者資料保留在效能層上、但將Snapshot複本保 留在雲端層上、則可以這麼做。

### 有兩種選擇:

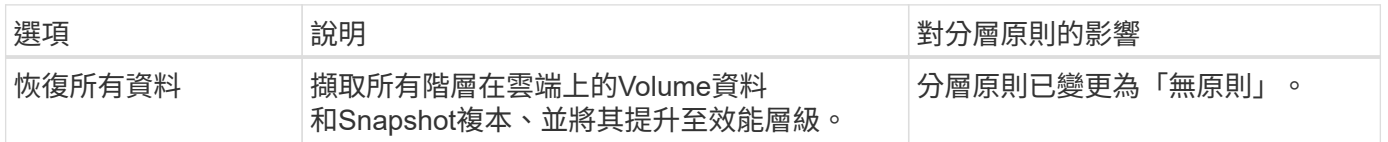

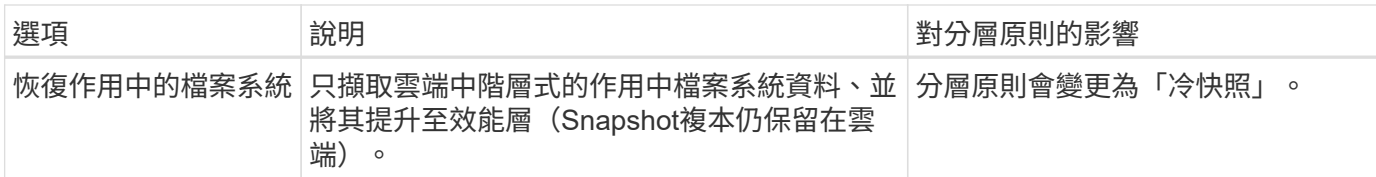

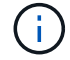

您的雲端供應商可能會根據從雲端傳輸的資料量向您收取費用。

步驟

請確定效能層中有足夠的空間、可容納從雲端移回的所有資料。

- 1. 從左側導覽功能表中、選取\*行動性>分層\*。
- 2. 在 \* 叢集 \* 頁面中、按一下 \* 階層磁碟區 \* 以取得叢集。
- 3. 按一下 ☎ 圖示、選擇您要使用的擷取選項、然後按一下\*套用\*。

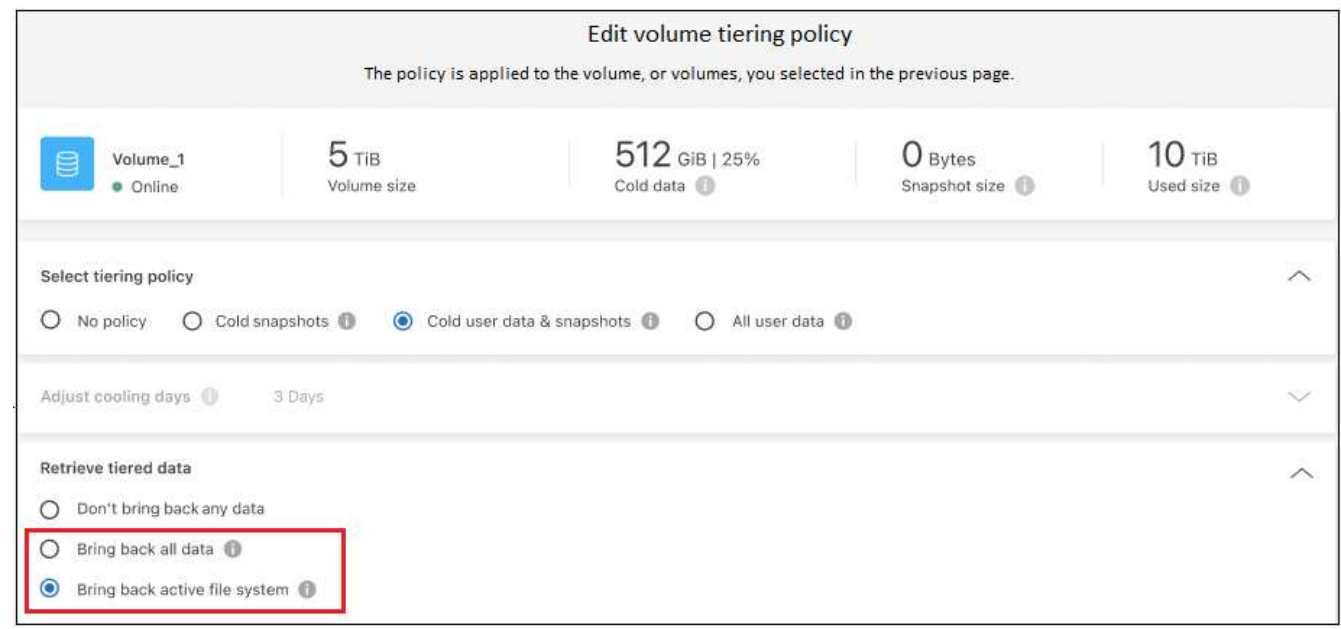

### 結果

分層原則隨即變更、階層式資料也會開始移轉回效能層。視雲端資料量而定、傳輸程序可能需要一些時間。

# 管理 **Aggregate** 上的分層設定

內部ONTAP 系統的每個Aggregate都有兩個可調整的設定:分層完整度臨界值、以及是否啟用非作用中資料報 告。

### 分層完整度臨界值

將臨界值設為較低的數值、可減少在分層之前儲存在效能層上所需的資料量。這對於包含少量作用中資料的 大型 Aggregate 可能很有用。

將臨界值設定為較高的數字、會增加在進行分層之前、儲存在效能層上所需的資料量。這對於設計為僅在集 合體接近最大容量時進行分層的解決方案而言可能很有用。

#### 非作用中資料報告

非作用中資料報告( IDR) 使用 31 天的冷卻期來判斷哪些資料被視為非作用中。分層的冷資料量取決於在磁 碟區上設定的分層原則。此量可能與使用 31 天冷卻期的印尼盾偵測到的冷資料量不同。

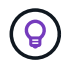

最好保持啟用印尼盾、因為它有助於識別您的非使用中資料和節約機會。如果在 Aggregate 上 啟用資料分層、則必須保持啟用印尼盾。

步驟

1. 在 \* 叢集 \* 頁面中、按一下所選叢集的 \* 進階設定 \* 。

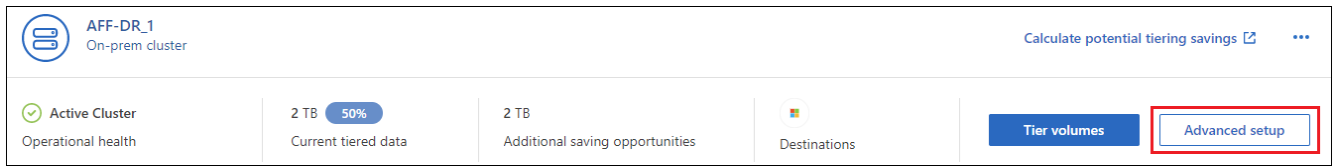

2. 在「進階設定」頁面中、按一下Aggregate的功能表圖示、然後選取\*修改Aggregate \*。

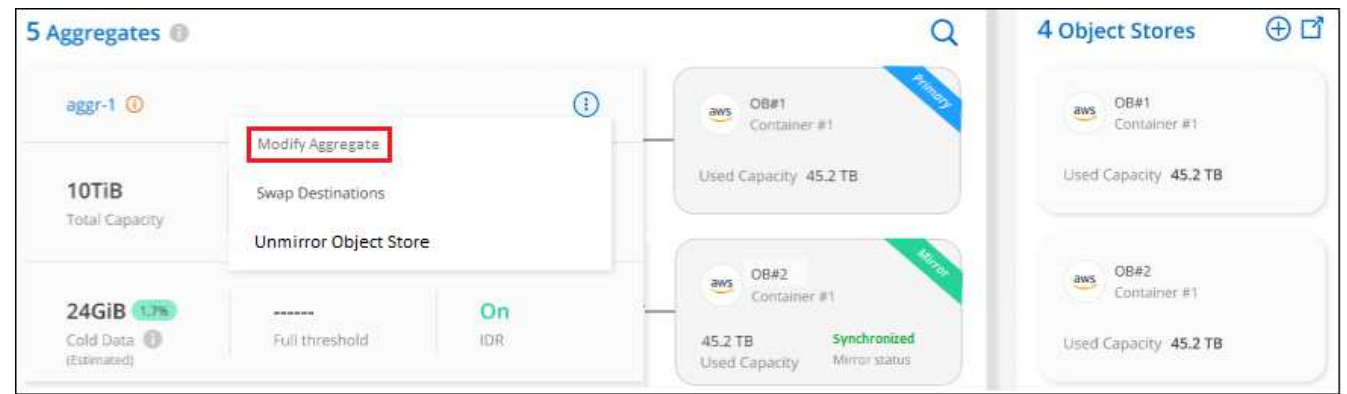

3. 在顯示的對話方塊中、修改完整度臨界值、並選擇啟用或停用非使用中資料報告。

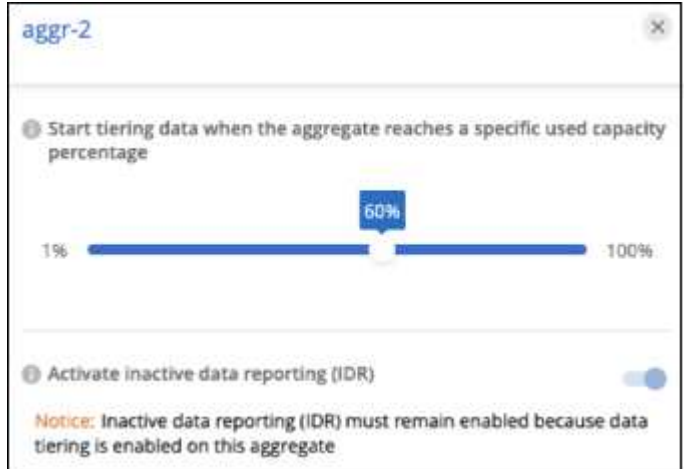

4. 按一下「 \* 套用 \* 」。

# 修復作業健全狀況

可能會發生故障。執行時、 BlueXP 分層會在叢集儀表板上顯示「故障」操作健全狀況狀態。健全狀況反 映ONTAP 出功能不全系統和藍圖的狀態。

步驟

- 1. 識別任何運作健全狀況為「故障」的叢集。
- 2. 將游標移到資訊性的「i」圖示上、即可看到故障原因。
- 3. 修正問題:

a. 驗證 ONTAP 該叢集是否正常運作、以及是否有連至物件儲存供應商的傳入和傳出連線。

b. 驗證 BlueXP 是否有連往 BlueXP 分層服務、物件存放區及其探索到的 ONTAP 叢集的輸出連線。

#### 探索 **BlueXP** 分層的其他叢集

您可以從「分層 \_ 叢集 \_ 」頁面將未探索到的內部部署 ONTAP 叢集新增至 BlueXP 、以便啟用叢集的分層功 能。

請注意、按鈕也會出現在 Tiering \_on-Prem 儀表板頁面上、供您探索其他叢集。

步驟

1. 在 BlueXP 分層中、按一下 \* 叢集 \* 索引標籤。

2. 若要查看任何未探索到的叢集、請按一下 \* 顯示未探索到的叢集 \* 。

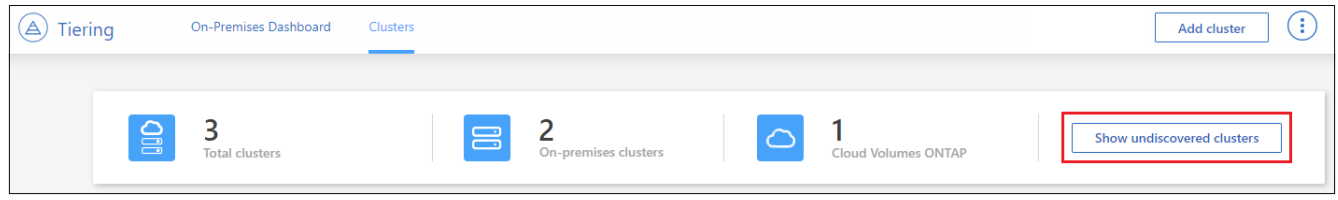

如果您的NSS認證資料儲存在BluedXP中、則您帳戶中的叢集會顯示在清單中。

如果您的NSS認證資料未儲存在BlueXP中、系統會先提示您新增認證資料、然後才能看到未探索到的叢 集。

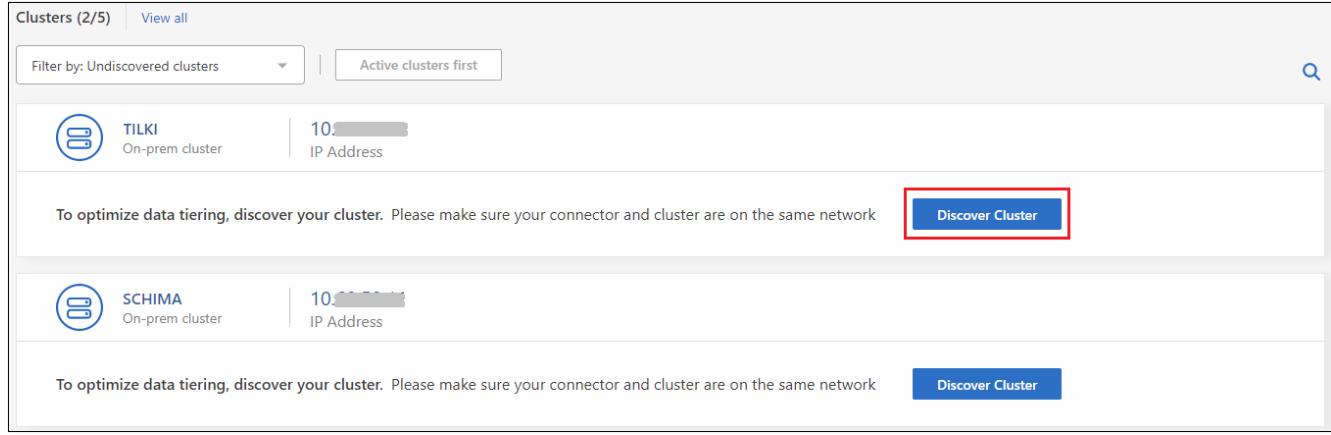

3. 按一下「探索叢集」以瞭解您要透過BlueXP管理的叢集、並實作資料分層。

4. 在 \_ 叢集詳細資料 \_ 頁面中、輸入管理使用者帳戶的密碼、然後按一下 \* 探索 \* 。

請注意、叢集管理IP位址會根據您的NSS帳戶資訊填入。

5. 在「 \_ 詳細資料與認證 \_ 」頁面中、叢集名稱會新增為工作環境名稱、所以只要按一下「 \* 執行 \* 」即可。

結果

BlueXP會使用叢集名稱做為工作環境名稱、探索叢集並將其新增至Canvas中的工作環境。

您可以在右側面板中啟用此叢集的分層服務或其他服務。

# 在所有 **BlueXP Connector** 上搜尋叢集

如果您使用多個 Connectors 來管理環境中的所有儲存設備、則您要實作分層的某些叢集可能位於另一個 Connector 中。如果您不確定哪個 Connector 正在管理特定叢集、您可以使用 BlueXP 分層功能在所有 Connector 之間搜尋。

### 步驟

1. 在 BlueXP 分層功能表列中、按一下動作功能表、然後選取 \* 在所有 Connectors \* 中搜尋叢集。

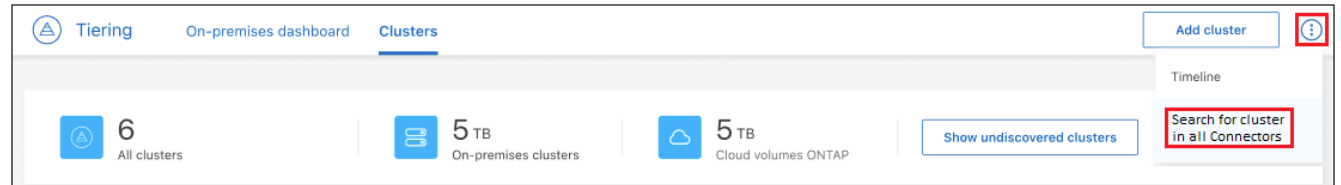

2. 在顯示的搜尋對話方塊中、輸入叢集名稱、然後按一下 \* 搜尋 \* 。

BlueXP 分層會顯示 Connector 的名稱(如果它能找到叢集)。

3. ["](https://docs.netapp.com/us-en/bluexp-setup-admin/task-managing-connectors.html#switch-between-connectors)[切換](https://docs.netapp.com/us-en/bluexp-setup-admin/task-managing-connectors.html#switch-between-connectors)[至](https://docs.netapp.com/us-en/bluexp-setup-admin/task-managing-connectors.html#switch-between-connectors) [Connector](https://docs.netapp.com/us-en/bluexp-setup-admin/task-managing-connectors.html#switch-between-connectors) [並設定叢集的分層](https://docs.netapp.com/us-en/bluexp-setup-admin/task-managing-connectors.html#switch-between-connectors)["](https://docs.netapp.com/us-en/bluexp-setup-admin/task-managing-connectors.html#switch-between-connectors)。

# <span id="page-10-0"></span>管理用於資料分層的物件儲存設備

將內部ONTAP 的物件叢集設定為將資料分層至特定物件儲存之後、您就可以執行其他物件 儲存工作。您可以新增物件儲存設備、將階層式資料鏡射至次要物件儲存設備、交換主要 和鏡射物件儲存設備、從集合體移除鏡射物件儲存區等。

## 檢視為叢集設定的物件存放區

您可能想要查看已針對叢集設定的所有物件存放區、以及它們所附加的集合體。BlueXP 分層會為每個叢集提供 此資訊。

步驟

- 1. 在 \* 叢集 \* 頁面中、按一下叢集的功能表圖示、然後選取 \* 物件儲存區資訊 \* 。
- 2. 檢閱物件存放區的詳細資料。

此範例顯示Amazon S3和Azure Blob物件存放區、兩者都附加至叢集上的不同集合體。

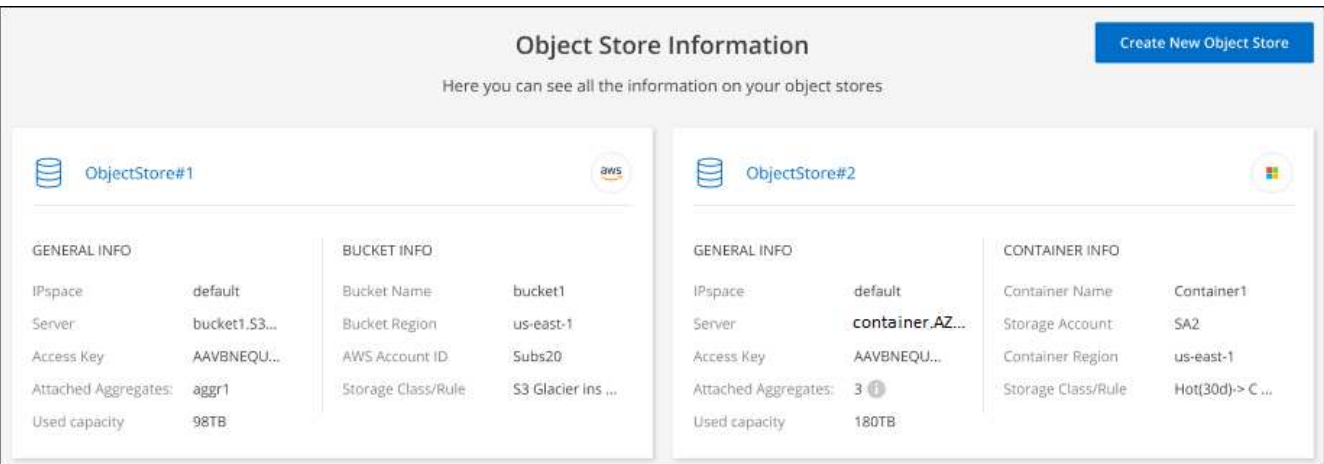

# 新增物件存放區

您可以新增可用於叢集中集合體的新物件存放區。建立之後、您可以將其附加至集合體。

步驟

- 1. 在 \* 叢集 \* 頁面中、按一下叢集的功能表圖示、然後選取 \* 物件儲存區資訊 \* 。
- 2. 在「物件存放區資訊」頁面中、按一下「建立新物件存放區」。

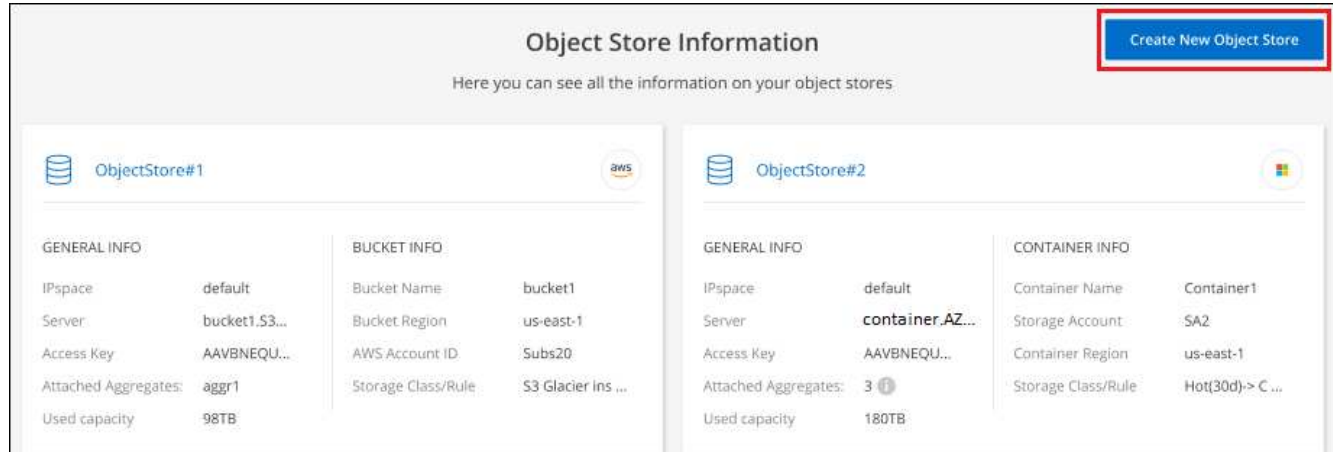

物件存放區精靈隨即啟動。以下範例說明如何在Amazon S3中建立物件存放區。

- 3. 定義物件儲存名稱:輸入此物件儲存設備的名稱。它必須與此叢集上的Aggregate所使用的任何其他物件儲 存設備都是獨一無二的。
- 4. 選取供應商:選取供應商、例如\* Amazon Web Services\*、然後按一下\*繼續\*。
- 5. 完成「建立物件儲存」頁面上的步驟:
	- a. \* S3 Bucket :新增**S3**儲存區或選取以前置字元**\_Fabric**集區**\_**開頭的現有**S3**儲存區。然後輸入**AWS**帳 戶**ID**以存取儲存庫、選取儲存庫區域、然後按一下**\***繼續。

因為連接器的 IAM 原則可讓執行個體在以該確切字首命名的儲存區上執行 S3 動作、所以需要使用 *Fabric* 資源池 *\_* 字首。例如、您可以命名*S3*儲存區*\_Fabric*集區*-AFF1*、其中AFF1是叢集的名稱。

b. \* 儲存等級生命週期 \* : BlueXP 分層管理階層資料的生命週期轉換。資料從 *Standard* 類別開始、但您

可以建立規則、在特定天數後將不同的儲存類別套用至資料。

選取您要將階層式資料轉換至的 S3 儲存類別、以及資料指派至該類別之前的天數、然後按一下 \* 繼續 \* 。例如、下方的螢幕擷取畫面顯示、在物件儲存設備中 45 天之後、階層式資料會從 *Standard* 類別指派 給 *Standard-IA* 類別。

如果您選擇\*保留此儲存類別中的資料\*、則資料會保留在\_Standard\_儲存類別中、而且不會套用任何規 則。 ["](https://docs.netapp.com/zh-tw/bluexp-tiering/reference-aws-support.html)[請參閱](https://docs.netapp.com/zh-tw/bluexp-tiering/reference-aws-support.html)[支援](https://docs.netapp.com/zh-tw/bluexp-tiering/reference-aws-support.html)[的儲存](https://docs.netapp.com/zh-tw/bluexp-tiering/reference-aws-support.html)[類別](https://docs.netapp.com/zh-tw/bluexp-tiering/reference-aws-support.html)["](https://docs.netapp.com/zh-tw/bluexp-tiering/reference-aws-support.html)。

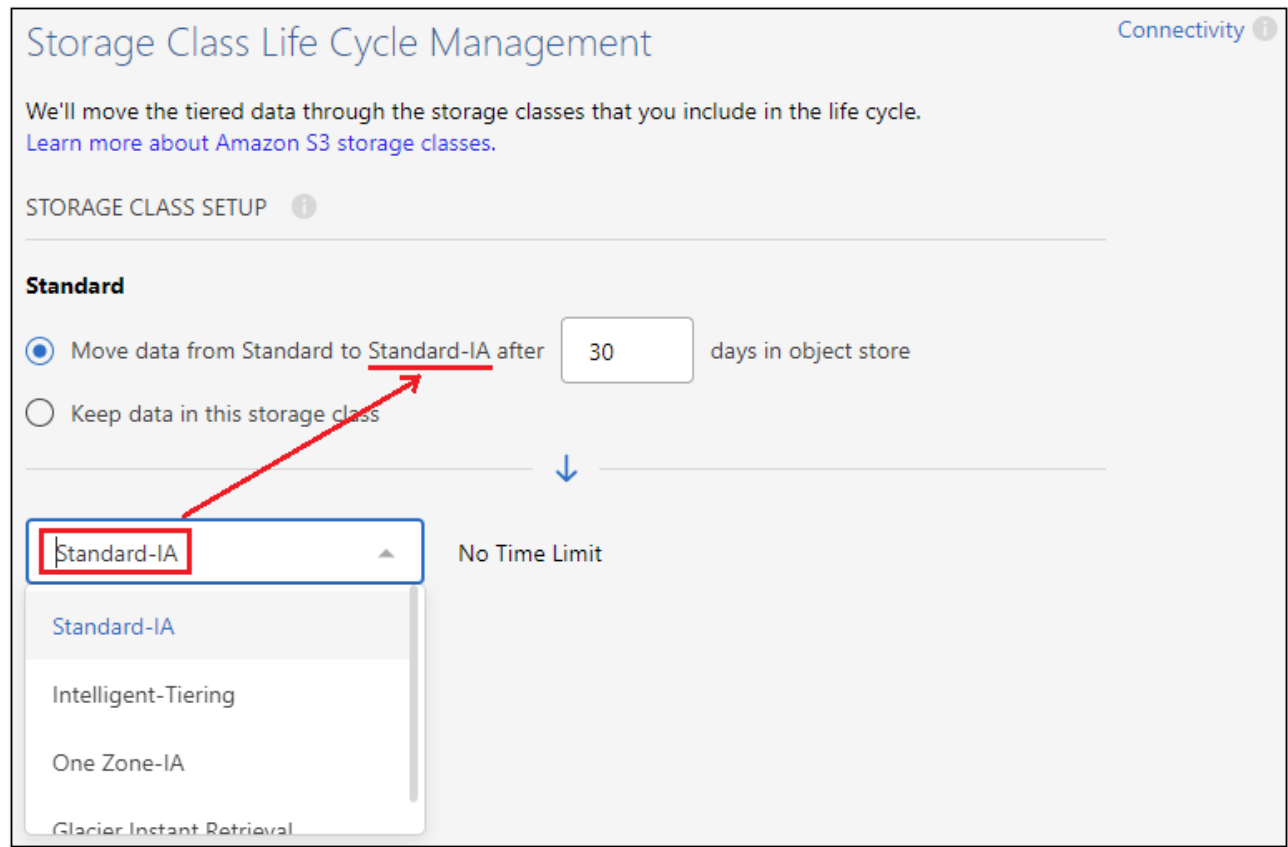

請注意、生命週期規則會套用至所選貯體中的所有物件。

a. 認證:輸入具有所需S3權限之IAM使用者的存取金鑰ID和秘密金鑰、然後按一下\*繼續\*。

IAM 使用者必須與您在「 \* S3 Bucket \* 」頁面上選取或建立的儲存區位於相同的 AWS 帳戶中。請參閱 有關啟動分層的一節中所需權限。

b. 叢集網路:選取ONTAP 要用於連接物件儲存設備的IPspace、然後按一下\*繼續\*。

選擇正確的 IPspace 可確保 BlueXP 分層可設定從 ONTAP 到雲端供應商物件儲存設備的連線。

物件存放區隨即建立。

現在、您可以將物件存放區附加至叢集中的集合體。

將第二個物件存放區附加至集合體以進行鏡射

您可以將第二個物件存放區附加至集合體、以建立FabricPool 一個鏡射鏡射、將資料同步分層至兩個物件存放

區。您必須有一個物件存放區已附加至Aggregate。 ["](https://docs.netapp.com/us-en/ontap/fabricpool/create-mirror-task.html)[深入瞭](https://docs.netapp.com/us-en/ontap/fabricpool/create-mirror-task.html)[FabricPool](https://docs.netapp.com/us-en/ontap/fabricpool/create-mirror-task.html) [解](https://docs.netapp.com/us-en/ontap/fabricpool/create-mirror-task.html)[鏡](https://docs.netapp.com/us-en/ontap/fabricpool/create-mirror-task.html)[面](https://docs.netapp.com/us-en/ontap/fabricpool/create-mirror-task.html)["](https://docs.netapp.com/us-en/ontap/fabricpool/create-mirror-task.html)。

使用MetroCluster 靜態組態時、最佳實務做法是在不同可用度區域的公有雲中使用物件存放區。 ["](https://docs.netapp.com/us-en/ontap/fabricpool/setup-object-stores-mcc-task.html)[如](https://docs.netapp.com/us-en/ontap/fabricpool/setup-object-stores-mcc-task.html) [需](https://docs.netapp.com/us-en/ontap/fabricpool/setup-object-stores-mcc-task.html)[MetroCluster](https://docs.netapp.com/us-en/ontap/fabricpool/setup-object-stores-mcc-task.html) [更多](https://docs.netapp.com/us-en/ontap/fabricpool/setup-object-stores-mcc-task.html)[關](https://docs.netapp.com/us-en/ontap/fabricpool/setup-object-stores-mcc-task.html)[於功能需](https://docs.netapp.com/us-en/ontap/fabricpool/setup-object-stores-mcc-task.html)[求](https://docs.netapp.com/us-en/ontap/fabricpool/setup-object-stores-mcc-task.html)[的資訊、請參閱](https://docs.netapp.com/us-en/ontap/fabricpool/setup-object-stores-mcc-task.html)[ONTAP](https://docs.netapp.com/us-en/ontap/fabricpool/setup-object-stores-mcc-task.html) [《](https://docs.netapp.com/us-en/ontap/fabricpool/setup-object-stores-mcc-task.html)[產品](https://docs.netapp.com/us-en/ontap/fabricpool/setup-object-stores-mcc-task.html)[介紹》文](https://docs.netapp.com/us-en/ontap/fabricpool/setup-object-stores-mcc-task.html)[件](https://docs.netapp.com/us-en/ontap/fabricpool/setup-object-stores-mcc-task.html)["](https://docs.netapp.com/us-en/ontap/fabricpool/setup-object-stores-mcc-task.html)。

請注意、當使用StorageGRID 支援MetroCluster 物件儲存的功能時、ONTAP 兩個支援的系統都可以FabricPool 執行將物件儲存在單StorageGRID 一的不支援系統上的功能。每ONTAP 個資料系統都必須將資料分層至不同的 儲存區。

步驟

1. 在 \* 叢集 \* 頁面中、按一下所選叢集的 \* 進階設定 \* 。

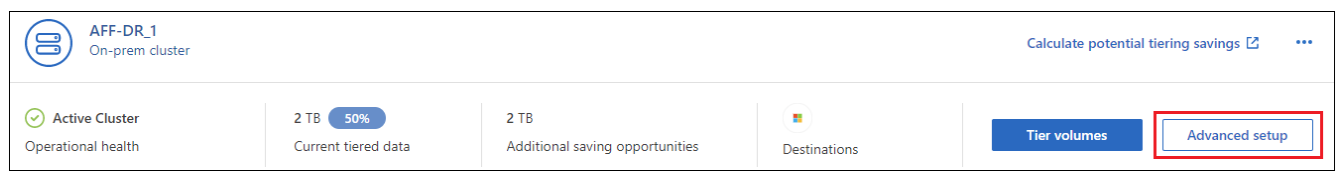

2. 從「進階設定」頁面、將您要使用的物件存放區拖曳到鏡射物件存放區的位置。

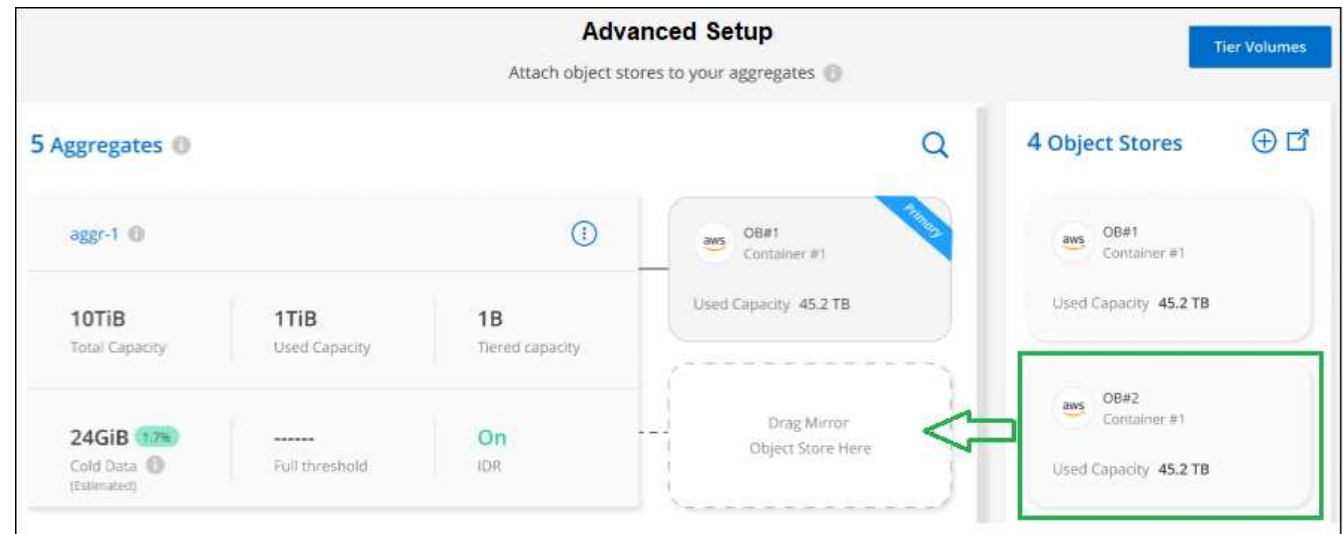

3. 在「附加物件存放區」對話方塊中、按一下「附加」、第二個物件存放區就會附加到集合體。

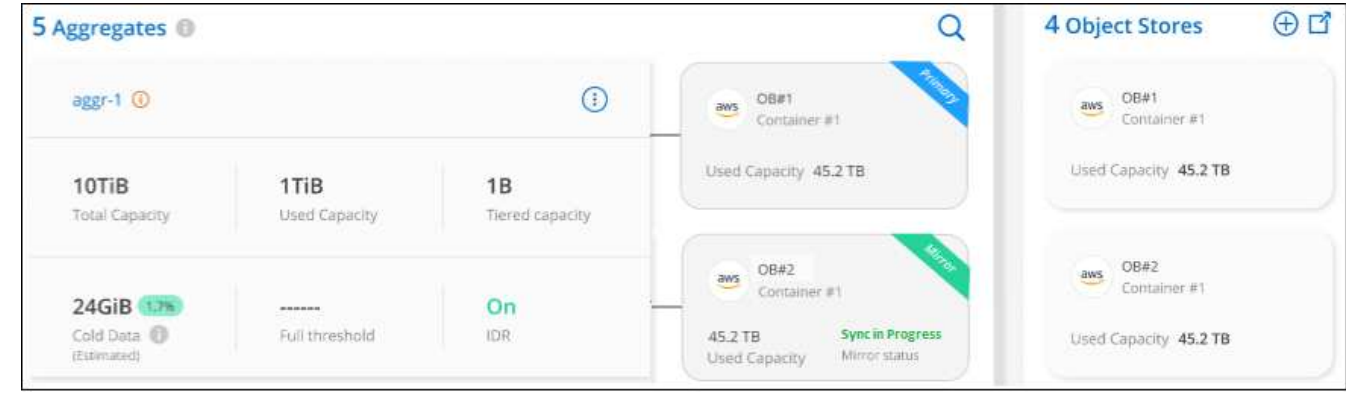

當兩個物件存放區正在同步時、鏡射狀態會顯示為「同步處理中」。同步完成時、狀態會變更為「 Synchronized」(同步)。

您可以交換主要物件存放區和鏡射物件存放區以取得Aggregate。物件存放區鏡像會成為主要鏡射、而原始主要 鏡射會變成鏡射。

步驟

1. 在 \* 叢集 \* 頁面中、按一下所選叢集的 \* 進階設定 \* 。

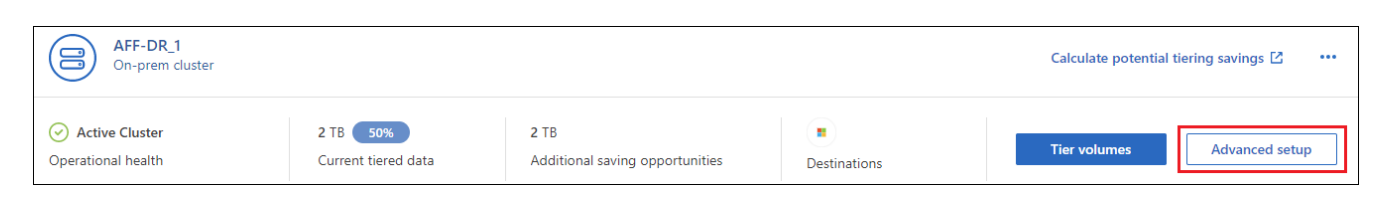

2. 在「進階設定」頁面中、按一下Aggregate的功能表圖示、然後選取「\* Swap Destinations\*」。

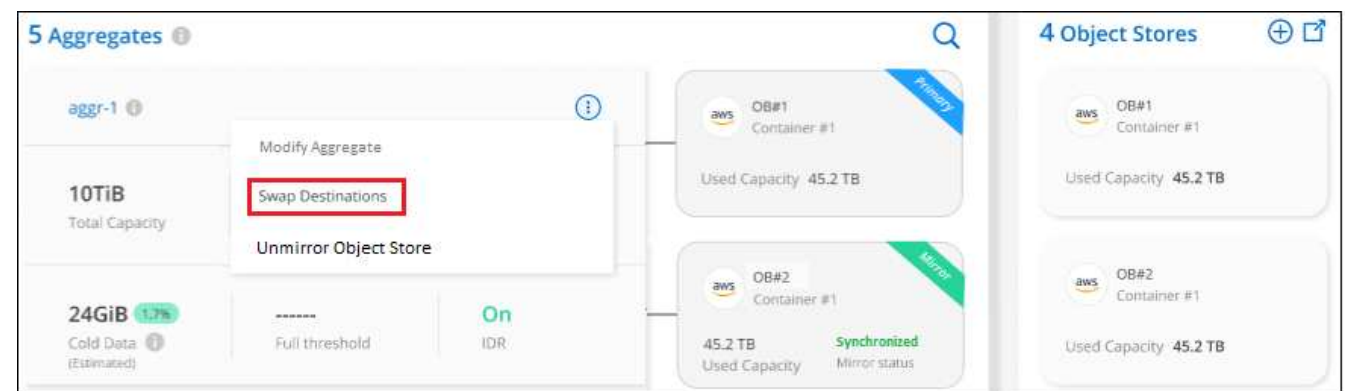

3. 核准對話方塊中的動作、並交換主要物件和鏡射物件存放區。

# 從**Aggregate**移除鏡射物件存放區

如果不再需要複寫到其他物件存放區、您可以移除FabricPool 此鏡射。

步驟

1. 在 \* 叢集 \* 頁面中、按一下所選叢集的 \* 進階設定 \* 。

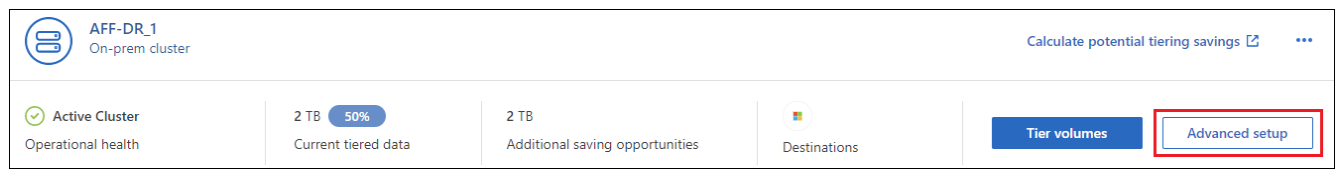

2. 在「進階設定」頁面中、按一下Aggregate的功能表圖示、然後選取「取消鏡射物件存放區」。

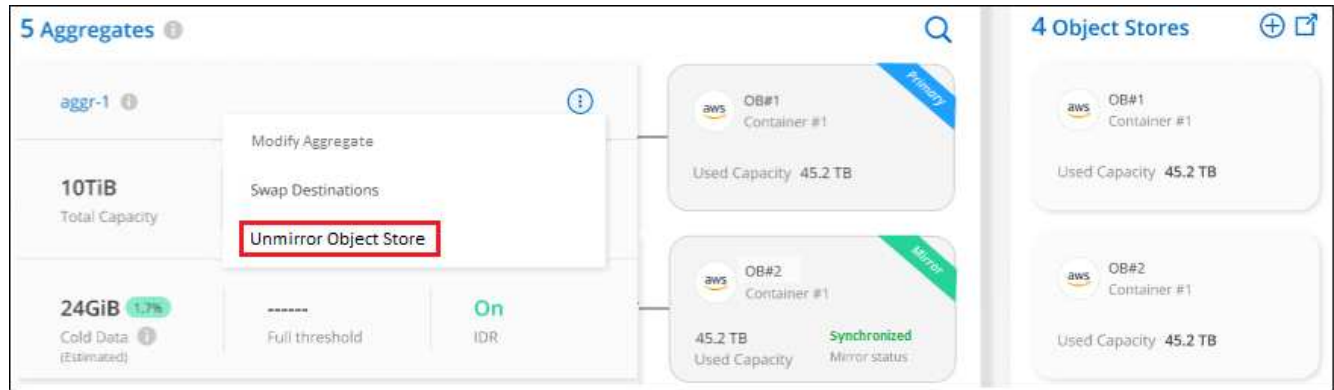

鏡射物件存放區會從Aggregate中移除、而階層式資料將不再複寫。

 $\bigcirc$ 

從MetroCluster 物件庫的組態中移除鏡射物件存放區時、系統會提示您是否也要移除主要物件存 放區。您可以選擇將主要物件存放區附加至集合體、或是移除它。

# 將階層式資料移轉至不同的雲端供應商

BlueXP 分層功能可讓您輕鬆將分層資料移轉至不同的雲端供應商。例如、如果您想要從Amazon S3移至Azure Blob、請依照下列順序執行上述步驟:

- 1. 新增Azure Blob物件存放區。
- 2. 將此新物件存放區作為鏡射附加至現有的Aggregate。
- 3. 交換主要和鏡射物件存放區。
- 4. 取消鏡射Amazon S3物件存放區。

# <span id="page-15-0"></span>測量網路延遲與處理量效能

執行雲端效能測試、以測量ONTAP 設定資料分層之前和之後、從VMware叢集到物件存放 區的網路延遲和處理量效能。測試也會識別任何發生的故障。

以下是效能結果範例:

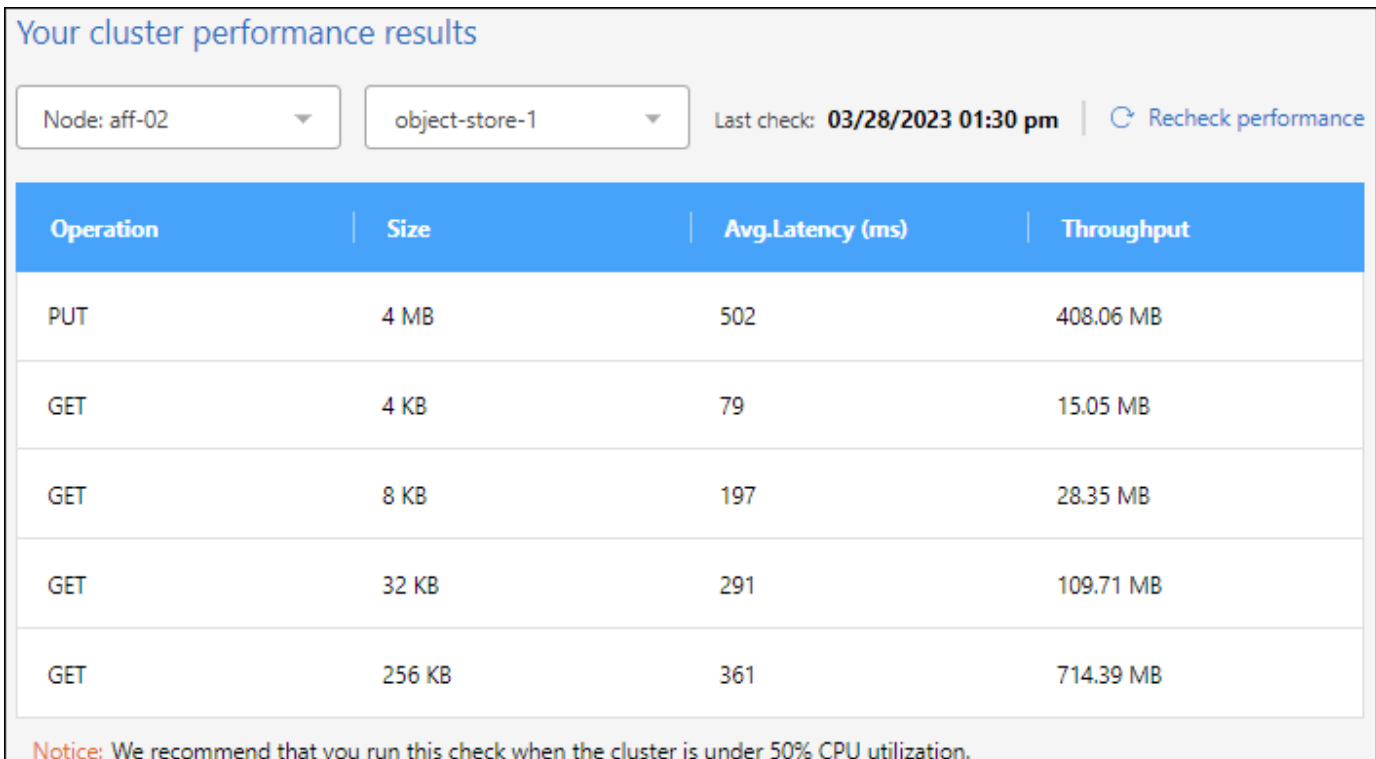

#### 開始之前

當叢集的CPU使用率低於50%時、最好執行此檢查。

尚未設定分層的叢集步驟

- 1. 從左側導覽功能表中、選取\*行動性>分層\*。
- 2. 在 \* 叢集 \* 頁面中、按一下叢集的功能表圖示、然後選取 \* 雲端效能測試 \* 。
- 3. 檢閱詳細資料、然後按一下\*繼續\*。
- 4. 依照提示提供必要資訊。

您需要提供的資訊與在叢集上設定分層相同。

5. (可選)繼續到「層級磁碟區」精靈以完成設定。

#### 已設定分層的叢集步驟

- 1. 從左側導覽功能表中、選取\*行動性>分層\*。
- 2. 在 \* 叢集 \* 頁面中、按一下叢集的功能表圖示、然後選取 \* 雲端效能測試 \* 。
- 3. 從下拉式清單中選取節點。
- 4. 檢視結果或重新檢查效能。

# <span id="page-16-0"></span>從叢集取得資料分層的總覽

BlueXP 分層功能可從每個內部部署叢集提供資料分層的彙總檢視。本總覽提供清楚的環境 概況、並可讓您採取適當行動。

只要按一下 \* 階層 > 內部部署儀表板 \* 即可。BlueXP 分層提供有關您環境的下列詳細資料。

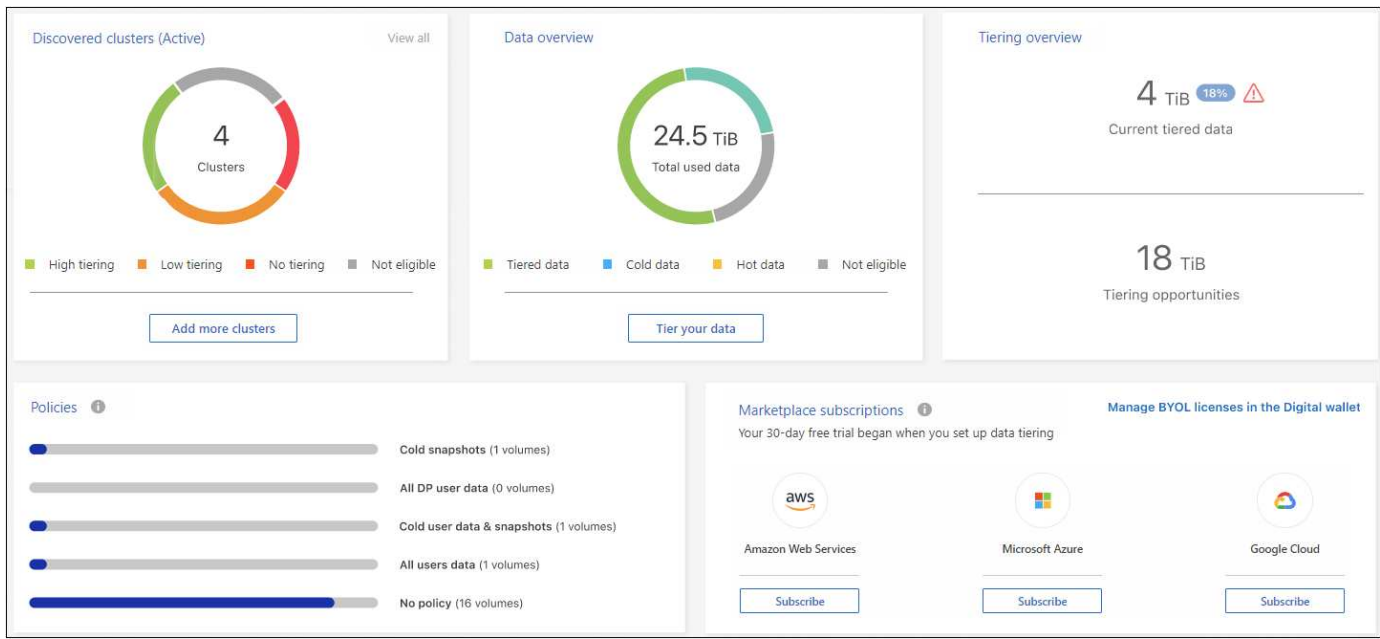

#### 探索到的叢集

BlueXP 分層發現的內部部署叢集數量。此圖表概述這些叢集的分層狀態。

- 高分層:分層處理超過 20% 冷資料的叢集
- 低分層:分層式資料少於 20% 的叢集
- 無分層 不會分層任何資料的叢集
- 不適用:不支援資料分層的叢集

### 資料總覽

所有探索到的叢集所使用的資料量。此圖表指出這些叢集正在分層的資料量、以及其他資料量。

- 階層式資料:將整體冷資料分層至雲端
- Cold 資料:未分層的冷資料總計
- 熱資料 使用中的熱資料總計
- 不符合資格:由於叢集或磁碟區不支援資料分層、因此未分層的資料總數

#### 分層概述

目前正在分層的資料量、以及可能分層的冷資料量。

### 原則

每個分層原則套用至磁碟區的次數。

#### 市場訂閱

與每種 Marketplace 訂購類型相關聯的叢集數目、以及您的訂購狀態指示。

# <span id="page-18-0"></span>監控分層警示的狀態

您可以在 BlueXP 通知中心檢視分層警示的狀態。

通知中心會追蹤分層事件的進度、以便您確認是否已解決這些事件。您可以按一下(<mark> $\Omega_3$ )。</mark>

目前有一個分層事件會顯示為通知:

• 將叢集 <name> 的額外資料分層至物件儲存設備、以提高儲存效率

此通知是一項「建議」、可協助您提高系統效率、並節省儲存成本。它表示叢集的冷資料分層率低於 20% 、包 括沒有分層資料的叢集。它提供的連結 ["BlueXP](https://bluexp.netapp.com/cloud-tiering-service-tco) [分層](https://bluexp.netapp.com/cloud-tiering-service-tco)[總擁](https://bluexp.netapp.com/cloud-tiering-service-tco)[有成本和](https://bluexp.netapp.com/cloud-tiering-service-tco)[節約計](https://bluexp.netapp.com/cloud-tiering-service-tco)[算](https://bluexp.netapp.com/cloud-tiering-service-tco)[機](https://bluexp.netapp.com/cloud-tiering-service-tco)["](https://bluexp.netapp.com/cloud-tiering-service-tco) 協助您計算成本節約效益。

["](https://docs.netapp.com/us-en/bluexp-setup-admin/task-monitor-cm-operations.html)[深入瞭解](https://docs.netapp.com/us-en/bluexp-setup-admin/task-monitor-cm-operations.html)[通知](https://docs.netapp.com/us-en/bluexp-setup-admin/task-monitor-cm-operations.html)[中](https://docs.netapp.com/us-en/bluexp-setup-admin/task-monitor-cm-operations.html)[心](https://docs.netapp.com/us-en/bluexp-setup-admin/task-monitor-cm-operations.html)["](https://docs.netapp.com/us-en/bluexp-setup-admin/task-monitor-cm-operations.html)。

#### 版權資訊

Copyright © 2024 NetApp, Inc. 版權所有。台灣印製。非經版權所有人事先書面同意,不得將本受版權保護文件 的任何部分以任何形式或任何方法(圖形、電子或機械)重製,包括影印、錄影、錄音或儲存至電子檢索系統 中。

由 NetApp 版權資料衍伸之軟體必須遵守下列授權和免責聲明:

此軟體以 NETAPP「原樣」提供,不含任何明示或暗示的擔保,包括但不限於有關適售性或特定目的適用性之 擔保,特此聲明。於任何情況下,就任何已造成或基於任何理論上責任之直接性、間接性、附隨性、特殊性、懲 罰性或衍生性損害(包括但不限於替代商品或服務之採購;使用、資料或利潤上的損失;或企業營運中斷),無 論是在使用此軟體時以任何方式所產生的契約、嚴格責任或侵權行為(包括疏忽或其他)等方面,NetApp 概不 負責,即使已被告知有前述損害存在之可能性亦然。

NetApp 保留隨時變更本文所述之任何產品的權利,恕不另行通知。NetApp 不承擔因使用本文所述之產品而產 生的責任或義務,除非明確經過 NetApp 書面同意。使用或購買此產品並不會在依據任何專利權、商標權或任何 其他 NetApp 智慧財產權的情況下轉讓授權。

本手冊所述之產品受到一項(含)以上的美國專利、國外專利或申請中專利所保障。

有限權利說明:政府機關的使用、複製或公開揭露須受 DFARS 252.227-7013(2014 年 2 月)和 FAR 52.227-19(2007 年 12 月)中的「技術資料權利 - 非商業項目」條款 (b)(3) 小段所述之限制。

此處所含屬於商業產品和 / 或商業服務(如 FAR 2.101 所定義)的資料均為 NetApp, Inc. 所有。根據本協議提 供的所有 NetApp 技術資料和電腦軟體皆屬於商業性質,並且完全由私人出資開發。 美國政府對於該資料具有 非專屬、非轉讓、非轉授權、全球性、有限且不可撤銷的使用權限,僅限於美國政府為傳輸此資料所訂合約所允 許之範圍,並基於履行該合約之目的方可使用。除非本文另有規定,否則未經 NetApp Inc. 事前書面許可,不得 逕行使用、揭露、重製、修改、履行或展示該資料。美國政府授予國防部之許可權利,僅適用於 DFARS 條款 252.227-7015(b) (2014年2月) 所述權利。

商標資訊

NETAPP、NETAPP 標誌及 <http://www.netapp.com/TM> 所列之標章均為 NetApp, Inc. 的商標。文中所涉及的所 有其他公司或產品名稱,均為其各自所有者的商標,不得侵犯。